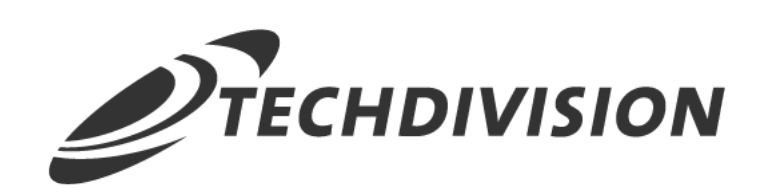

# Dokumentation Google Customer Reviews (v2.x)

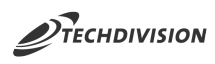

# **Beschreibung**

**Das Modul Google Customer Reviews von TechDivision integriert den Dienst "Google Customer Reviews" in Ihren Shop.**

**Google Customer Reviews ist ein kostenloser Dienst, über den Google wertvolles Feedback von Kunden einholen kann, die auf Ihrer Website eingekauft haben. Die Kunden haben die Möglichkeit, auf der Zahlungsseite mit einem einzigen Klick an einer Umfrage teilzunehmen und den Kaufvorgang zu bewerten.**

## **Funktionsmerkmale**

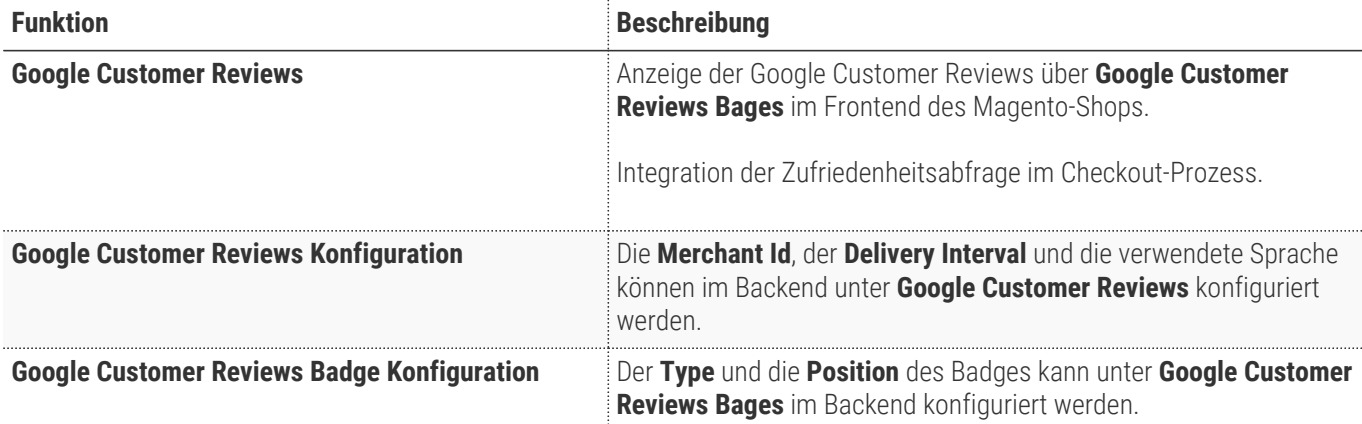

## **Contributors**

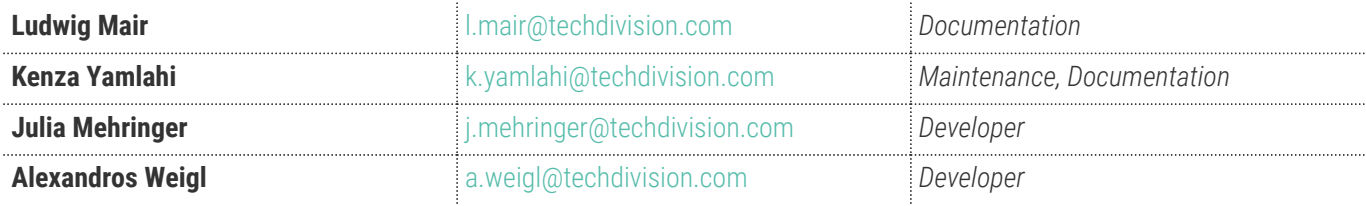

# **Requirements / Installation**

# **Magento Version Compatibility**

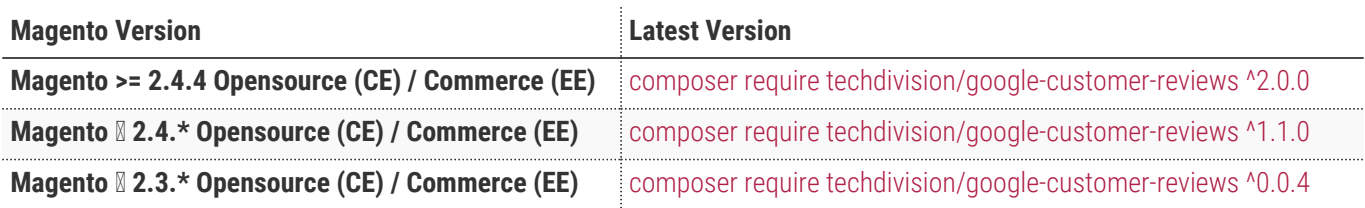

### **PHP Version**

**Compatible zu PHP Version** 7.4 / PHP 8.0 / PHP 8.1

<span id="page-3-0"></span>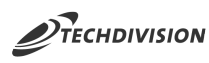

# **Installation mit Composer**

• Um im **TechDivision** Context ein Modul mittels Composer zu installieren, bitte per folgenden Befehl das Repo entsprechend einbinden

composer config repositories.repo.met.tdintern.de composer https://repo.met.tdintern.de/

## **Modul Installationsbefehle**

• Nach Einbindung des **MET-Composer-Repository** müssen folgende Befehle zur Installation ausgeführt werden

```
# add to composer require
composer require "techdivision/google-customer-reviews ^2.0.0"
# run magento setup to activate the module
bin/magento set:up
```
## **Aktivieren des Moduls**

Das Modul **Google Customer Reviews** ist standardmäßig nach der Installation im Magento Backend verfügbar.

Die Modul-Funktionalität ist initial deaktiviert!

**TechDivision >> Account/Cart/Checkout >> Google Customer Reviews**

**TIP**

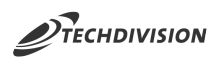

# **Deinstallation**

**Folgende Punkte sind bei einer Deinstallation eines Moduls stets zu beachten:**

- Gibt es Einträge in der Datenbank, die vor dem Deinstallieren bereinigt werden müssen?
- Sind evtl. Media Files (Images, Videos etc.) vorhanden, welche vorab bereinigt werden müssen?
- Gibt es Konfigurationspfade in der Config (DB), welche entfernt werden müssen?
- Caches entleeren
- Indexer neu starten wenn notwendig

# uninstall Module bin/magento module:uninstall techdivision\_google-customer-reviews

<span id="page-5-0"></span>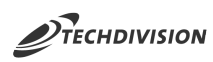

# **Modul Konfiguration**

• Navigieren Sie zu **TechDivision >> Account/Cart/Checkout >> Google Customer Reviews**

## **Google Customer Reviews Opt-In**

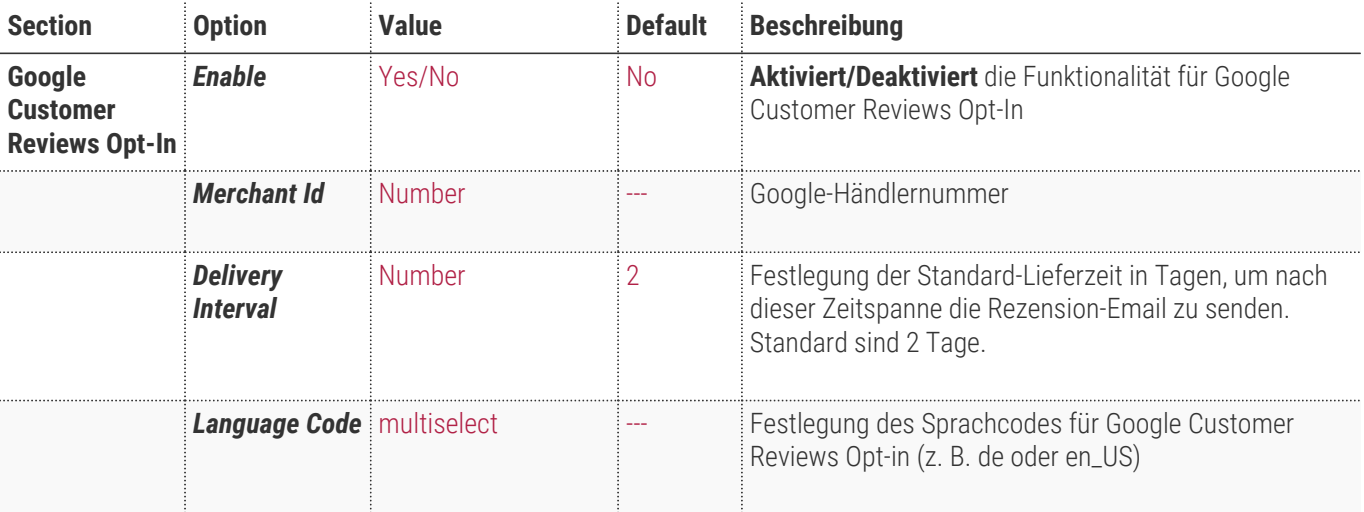

#### **Google Customer Reviews Opt-In**

 $\Omega$ 

Google Customer Reviews requires that you display the survey opt-in to all your users after checkout. Users choosing to opt-in often receive an email from Google Customer Reviews asking them to rate their experience. The Google Customer Reviews survey is a brief questionnaire that is emailed to customers and allows them to rate their purchase experience with your site.

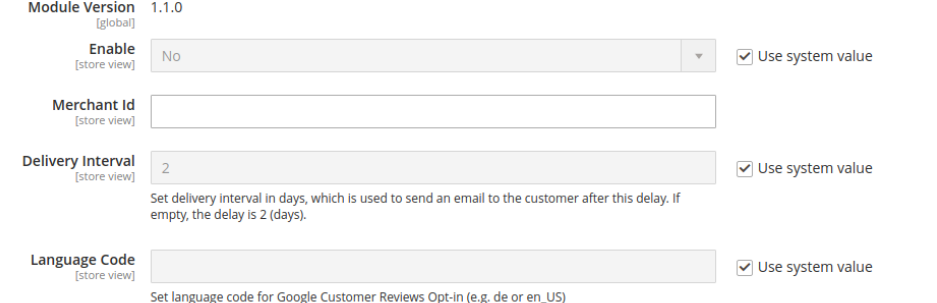

Bei Google Kundenrezensionen müssen Sie das Umfrage-Opt-in-Modul nach dem Kaufvorgang für alle Nutzer einblenden. Nutzer, die das Opt-in-Modul nutzen, erhalten häufig eine E-Mail von Google Kundenrezensionen, in der sie gebeten werden, den Kauf zu bewerten. Die Umfrage von Google Kundenrezensionen ist ein kurzer, per E-Mail versendeter Fragebogen, der Kunden die Möglichkeit gibt, das Kauferlebnis auf Ihrer Website zu bewerten.

### **Google Customer Reviews Badge**

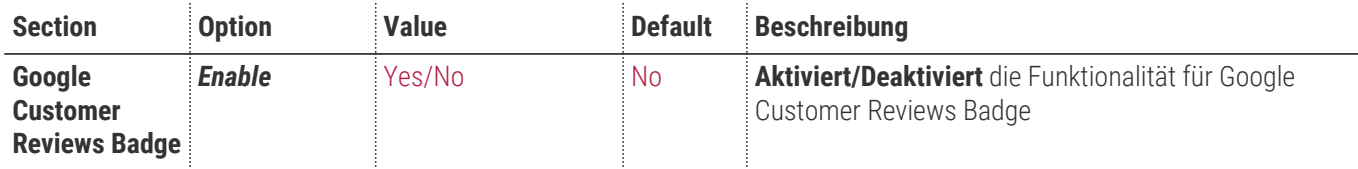

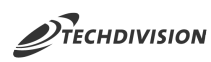

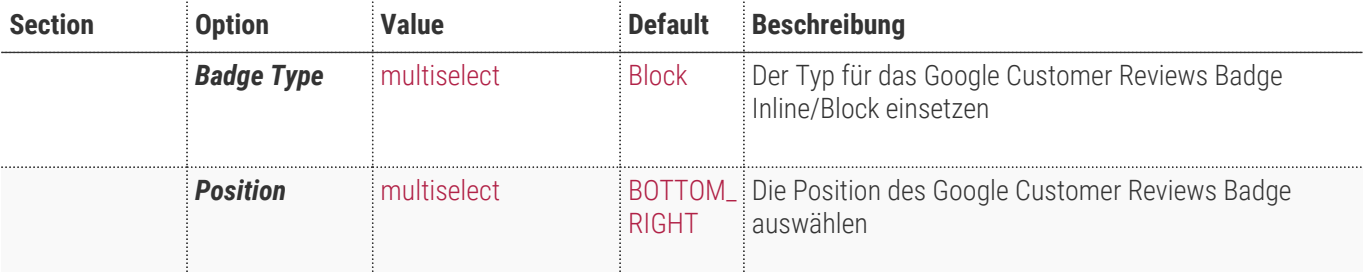

#### **Google Customer Reviews Badge**

The Google Customer Reviews badge is a visual way to help shoppers easily identify your site with the Google brand. The badge also promotes your seller rating and can be placed on any page on your site that you desire.

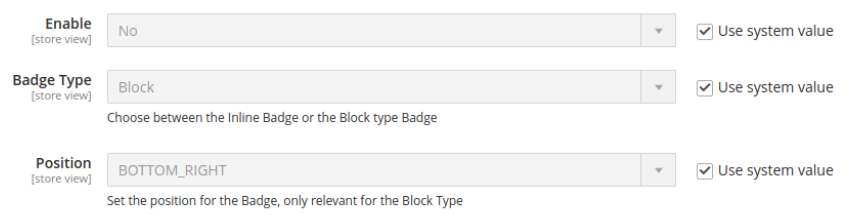

Das Logo von Google Kundenrezensionen ist eine visuelle Hilfe für Käufer, die ihnen zeigt, dass Ihre Website mit der Google-Marke verbunden ist. Das Logo unterstützt außerdem Ihre Verkäuferbewertung und kann auf einer beliebigen Seite Ihrer Website platziert werden.

 $\odot$ 

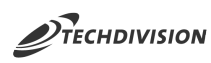

# **Bedienungsanleitung Modul-Funktionen**

- [Installation des Moduls](#page-3-0)
- [Moduleinstellungen](#page-5-0)
- [Aktivierung/Deaktivierung des Google Customer Reviews Opt-Ins](#page-7-0)
- [Konfiguration des Google Customer Reviews Opt-Ins](#page-7-1)
- [Darstellung des Google Customer Reviews Opt-Ins](#page-8-0)
- [Aktivierung/Deaktivierung des Google Customer Reviews Badges](#page-8-1)
- [Konfiguration des Google Customer Reviews Badges](#page-8-2)
- [Darstellung des Google Customer Reviews Badges](#page-9-0)

### <span id="page-7-0"></span>**Aktivierung/Deaktivierung des Google Customer Reviews Opt-Ins**

- 1. Navigieren Sie zu **TechDivision >> Account/Cart/Checkout >> Google Customer Reviews >> Google Customer Reviews Opt-In**
- 2. Aktivierung/Deaktivierung der **Modul (Opt-In) Funktionalität** über den Punkt **Enable**

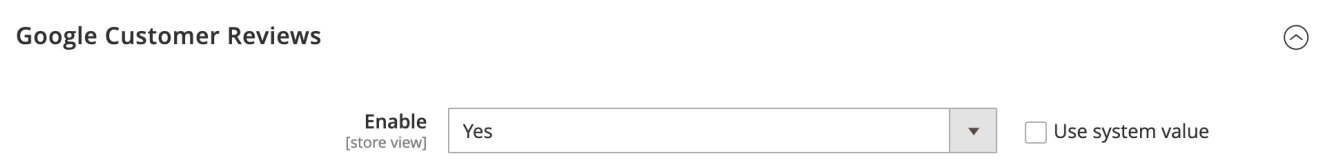

### <span id="page-7-1"></span>**Konfiguration des Google Customer Reviews Opt-Ins**

- 1. Navigieren Sie zu **TechDivision >> Account/Cart/Checkout >> Google Customer Reviews >> Google Customer Reviews Opt-In**
- 2. Konfigurieren Sie die Merchant Id, das Delivery Interval und die Sprache für das Google Customer Reviews Opt-In

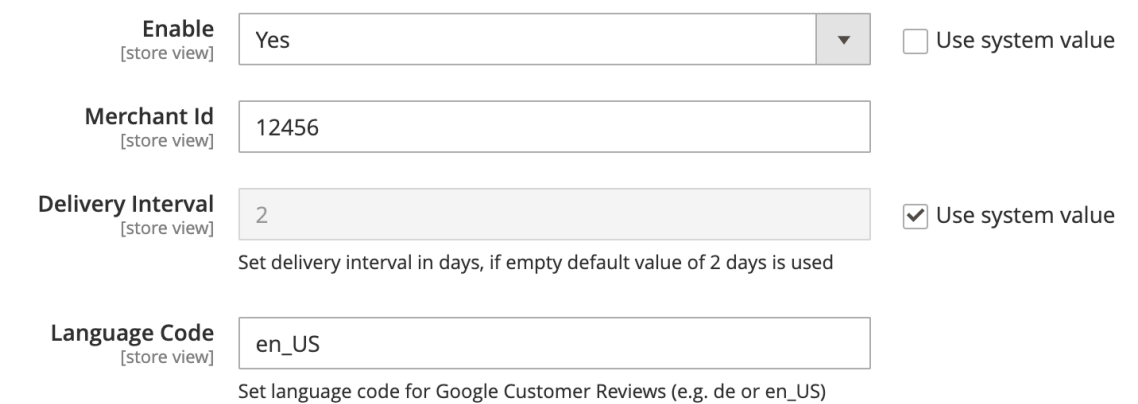

<span id="page-8-0"></span>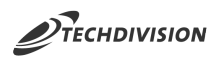

## **Darstellung des Google Customer Reviews Opt-Ins**

Die beispielhafte Darstellung des Google Customer Reviews Opt-Ins im Checkout aufgrund der vorherigen Konfiguration unter [Konfiguration des Google Customer Reviews Opt-Ins](#page-7-1)

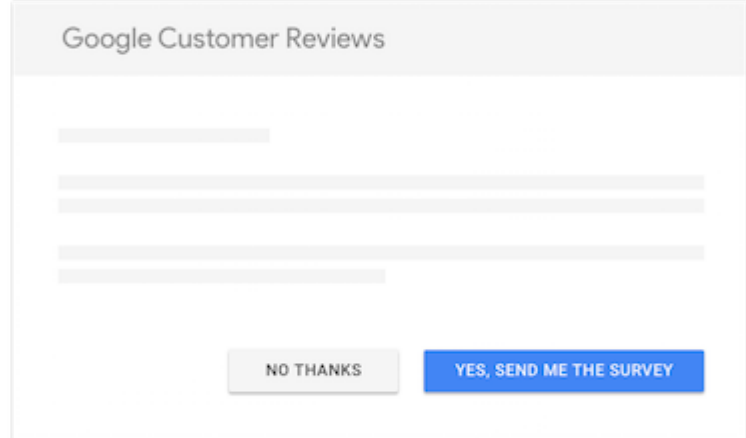

### <span id="page-8-1"></span>**Aktivierung/Deaktivierung des Google Customer Reviews Badges**

- 1. Navigieren Sie zu **TechDivision >> Account/Cart/Checkout >> Google Customer Reviews >> Google Customer Reviews Badge**
- 2. Aktivierung/Deaktivierung der **Badge Funktionalität** über den Punkt **Enable**

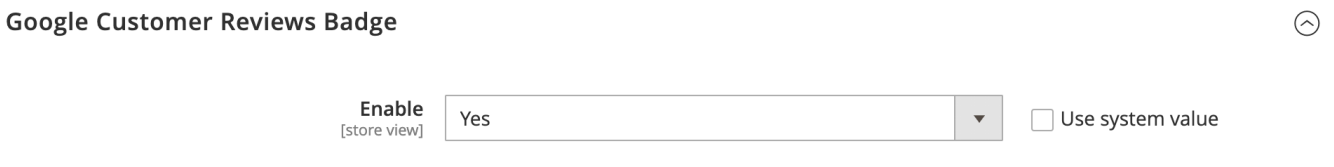

### <span id="page-8-2"></span>**Konfiguration des Google Customer Reviews Badges**

- 1. Navigieren Sie zu **TechDivision >> Account/Cart/Checkout >> Google Customer Reviews >> Google Customer Reviews Badge**
- 2. Konfigurieren Sie den Typ und die Position des **Google Customer Reviews Badges**

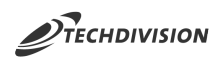

 $\odot$ 

#### **Google Customer Reviews Badge**

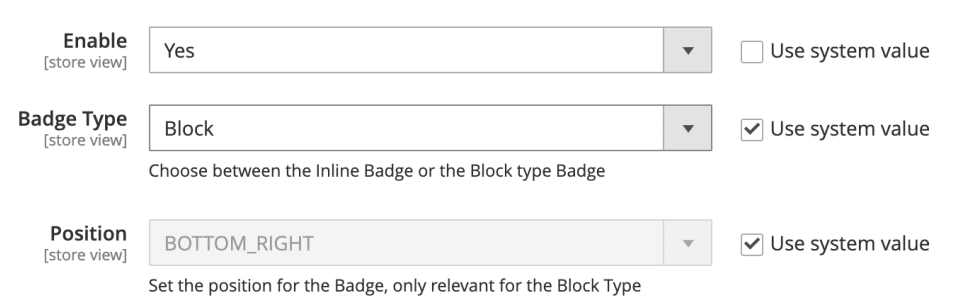

### <span id="page-9-0"></span>**Darstellung des Google Customer Reviews Badges**

Die beispielhafte Darstellung des Google Customer Reviews Badges aufgrund der vorherigen Konfiguration unter [Konfiguration des Google Customer Reviews Badges](#page-8-2)

4.5 ★★★★★ Google Customer Reviews

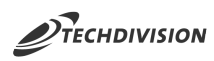

## **Glossar**

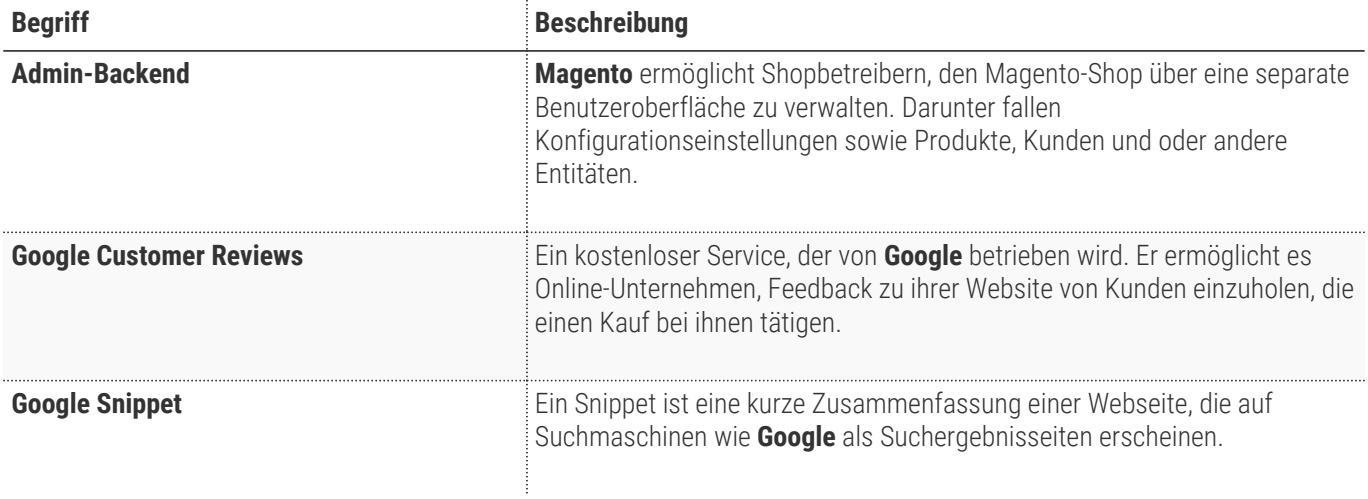